# **Kindle Oasis Instrukcja obsługi**

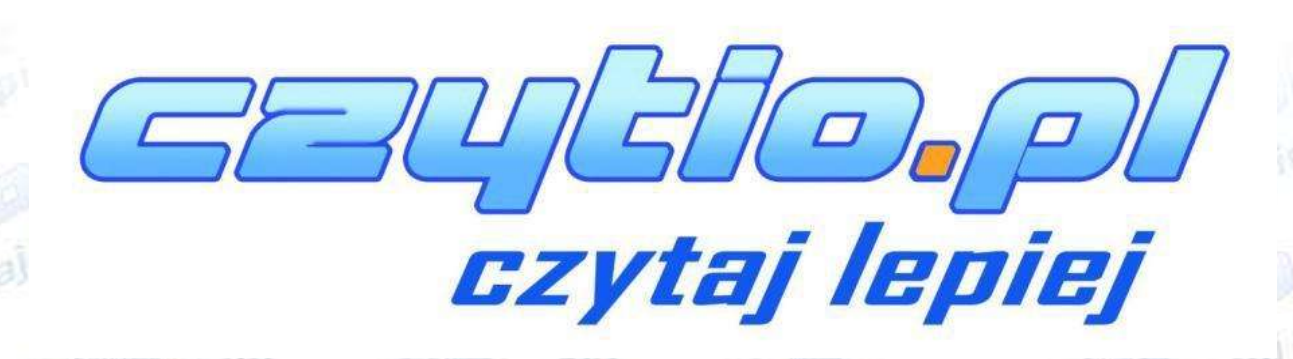

**Collegi** 

**SLOVEPIE** 

# Spis treści

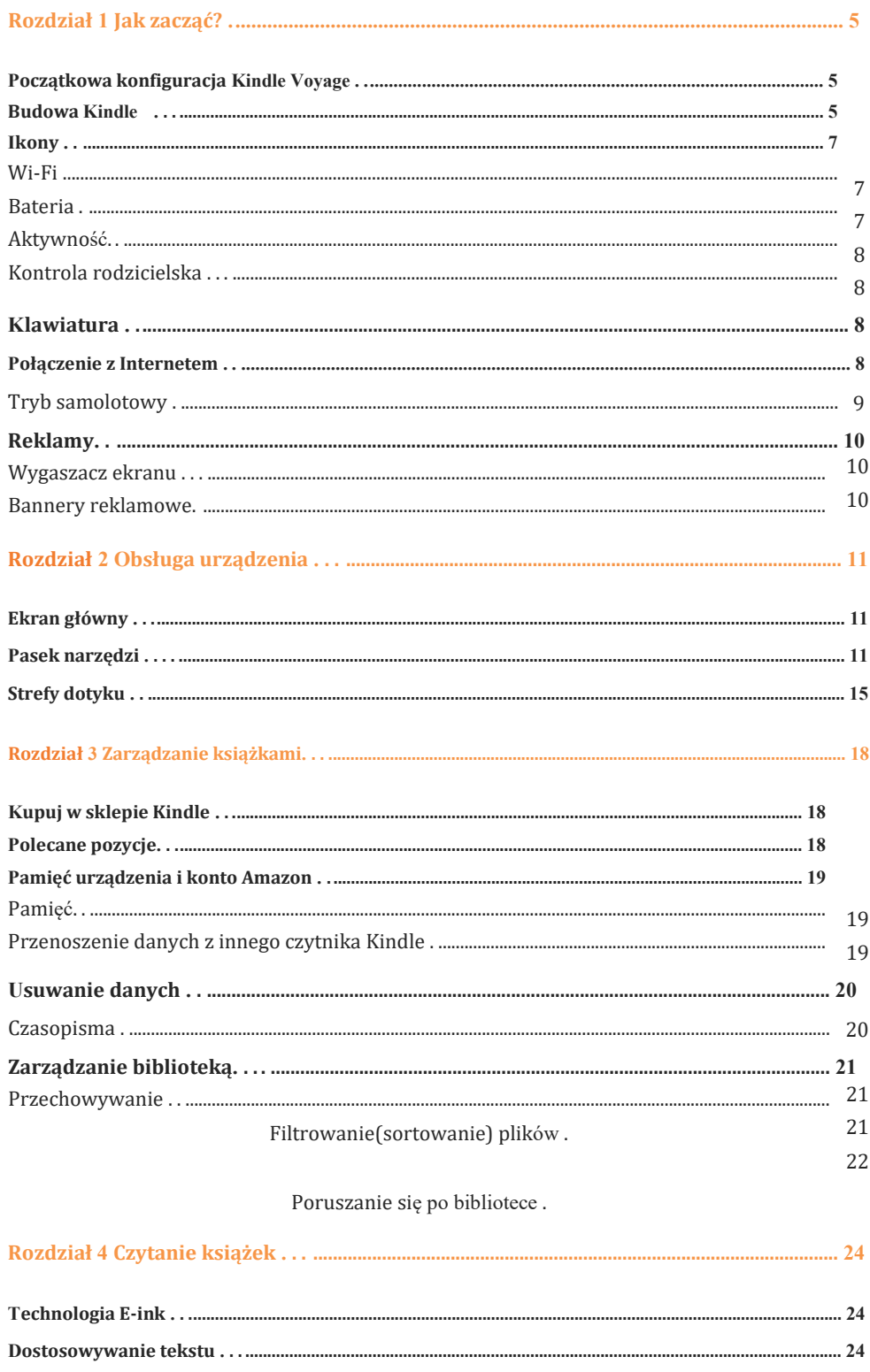

Gaußio.pl

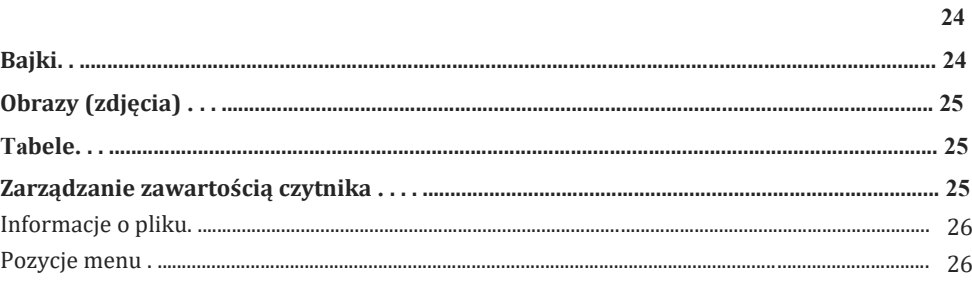

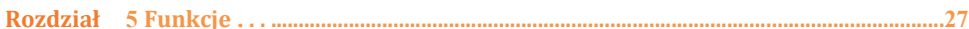

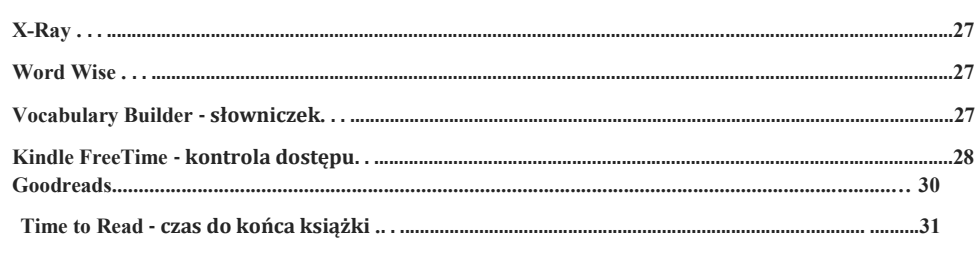

#### 

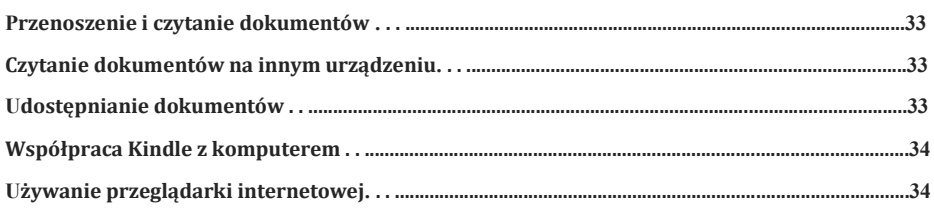

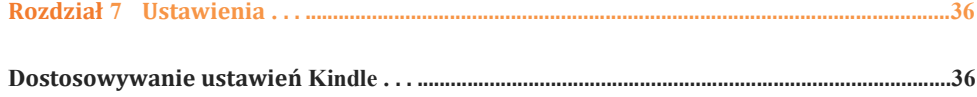

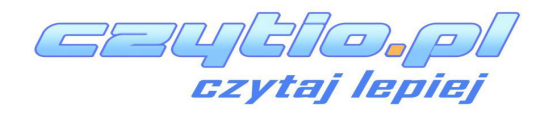

38

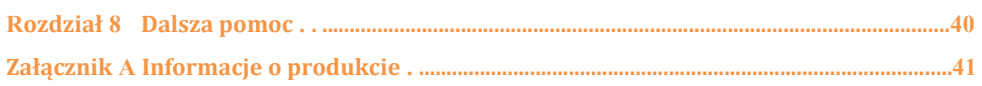

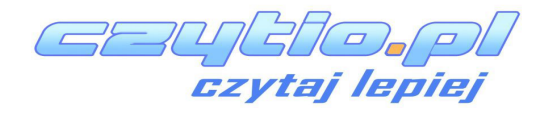

# <span id="page-4-0"></span>**Rozdział 1 Jak rozpocząć?**

Ten krótki poradnik zaznajomi Cię z obsługą twojego czytnika. Niektóre funkcję mogą być niedostępne w twoim regionie. Wejdź www.amazon.com/devicesupport aby uzyskać dodatkowe informacje.

#### **Wstępna konfiguracja Kindle Voyage**

Konfiguracja Kindle Voyage w kilku krokach:

- Wybierz język (**polski jest niedostępny)**
- Podłączanie do Wi-Fi
- Zarejestruj Kindle na koncie
- Logowanie do sieci społecznościowych (opcjonalne)

Jeżeli jeszcze tego nie zrobiłeś, idź do ekranu głównego, wybierz Set Up Your Kindle, i wykonaj zadania kreatora. Aby sprawdzić czy Kindle został zarejestrowany kliknij ikonę Home jeżli w lewym górnym rogu wyświetla się twoja nazwa użytkownika to urządzenie jest już zarejestrowane. Jeżeli widzisz My Kindle musisz przeprowadzić rejestrację.

Aby zarejestrować urządzenie kliknij ikonę Quick Actions na pasku narzędzi i All Settings. Na ekranie Settings page wybierz Registration and Household i Register/Deregister Device. Wybierz opcję Create new Kindel Accaount lub Already Have Kindel Account jeżeli posiadasz już konto Amazon. Rejestracja polega na wypełnieniu formularza z danymi osobowymi. Po zakonczeniu urządzenie jest już zarejestrowane do twojego konta. Jeżeli masz problemy z podłączeniem do sieci bezprzewodowej zobacz Network Connectivity.

#### **Budowa czytnika Kindle**

Obsługa czytnika Kindle Voyage jest naprawdę prosta.

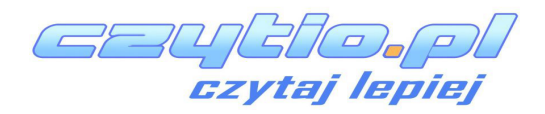

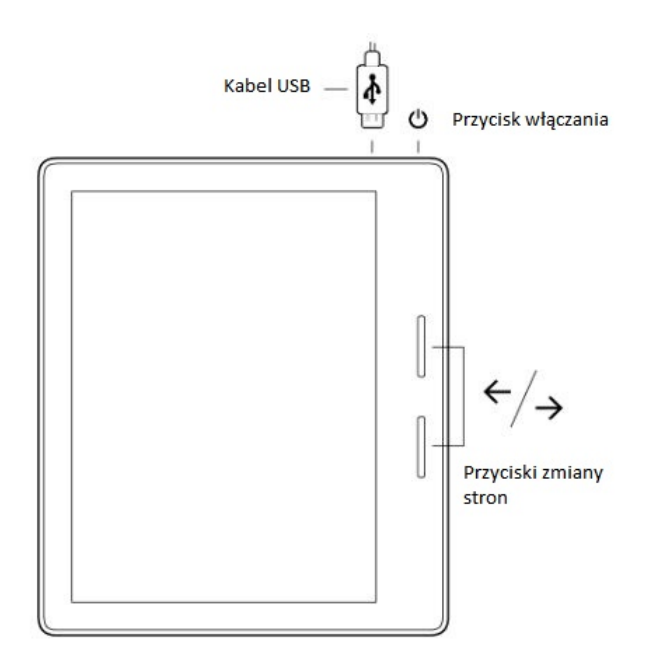

**Przełączanie stron**: Aby przełączać strony, dotknij lewą bądź prawą krawędź ekranu. Użyj podłóżnego przycisku, aby przejść na następną stronę i okrągłego aby zmienić na poprzednią. Możesz stale trzymać kciuki na przyciskach. Aby ustawić siłę nacisku potrzebną do zmiany strony wybierz Settings, Reading Options i PagePress. Możesz też używać tych przycisków do nawigacji po kolekcji książek. Kindle musi byćw trybie "portrait"- pionowym aby użyć PagePress.

**Włącznik**: Aby włączyć Kindle przytrzymaj przycisk włączania na tyle obudowy. Jeżeli chcesz wyłączyć ekran przytrzymaj przyciks przez 7 sekund i wybierz Screen Off.

Czytnik autoamtycznie przechodzi do trybu uśpienia po kilku minutach nieaktywności włączając wygaszacz ekranu. Wygaszacz nie zużywa energii. Aby wejść w tryb uśpienia wciśnij na krótko przycisk włączania. Aby przywróci wykonaj sekwencję jeszcze raz.

Aby zresetować urządzenie wciśnij i przytrzymaj przez 7 sek. przycisk i wybierz Reboot. Jeżeli to nie zadziała przytrzymaj przycisk przez ok. 40 sek.

**Micro-USB/port ładowania**: Możesz użyć dołączonego kabla do podłączenia do komputera w celu ładowania lub transmisji plików.

Podczas ładowania, ikona pioruna pojawia się w rogu ekranu. Dioda LED na dole w czasie ładoania świeci na pomarańczowo oraz na zielono kiedy czytnik jest naładowany. Powinno to zająć mniej niż 4h.

Gaunal De

<span id="page-6-0"></span>Możesz dalej używać czytnika podczas ładowania. Należy tylko odmontować dysk.

- **Windows**: Kliknij prawy przycik myszy na "bezpieczne odłączanie sprzętu" na pasku zadań i postepuj zgodnie z instrukcjami.
- **Mac OS X**: Kliknij ikonę wysuń obok dysku w oknie Finder , lub przeciągnij dysk do kosza.

Czytnik będzie wciaż się ładować jednak wyjdzie z trybu USB.

#### **Ikony**

Na górze ekranu Home screen, widzisz ikony inforamujące o stanie Kindle Voyage. Aby zobaczyć je podczas czytania kliknij w górej strefie ekranu.

#### **Wi-Fi**

Usługa Amazon Whispernet dostarcza pliki na twój czytnik po przez sieć bezprzewodową. Paski na ikonie Wi-Fi pokazują poziom sygnału.

Ustanowiono połączenie Wi-Fi

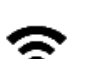

Połączenie 3G

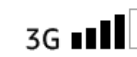

Kindle jest w trybie samolotowym

#### **Bateria**

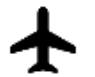

Ikona baterii zmienia się w czasie jak urządzenie się rozładowuje. Podczas ładownia ikona zawiera piorun. Słaby sygnał Wi-Fi może zwiększyć zużycie baterii.

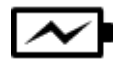

8

<span id="page-7-0"></span>Ikona aktywności pojawia się kiedy urządzenie skanuje sieci Wi-Fi, łączy z siecią , pobiera nową zawartość, synchronizuje z kontem Amazon, indeksuje, otwiera duże pliki PDF lub ładuje stronę WWW.

#### **Ikona kontroli rodzicielskiej**

Pokazuje się kiedy włączona jest kontrola rodzicielska, kiedy włączone są jakieś ograniczenia dostępu lub profil Kindle FreeTime jest aktywny. Zobacz Kontrola rodzicielska

#### **Klawitura**

Kindle Voyage posiada klawiaturę. Kliknięcie w pole wyszukiwania lub inna akcja wymgająca użycia klawiatury spodowuje się jej pojawienie na ekranie. Podczas pisania nad klawiaturą pojawiają się sugestie słów. Można je wybrać przez kliknięcie.

#### **Połącznie internetowe**

Książki, czasopisma i inne dokumenty są dostarczane bezpośrednio na twój czytnik przez wbudowany moduł WiFi. Czytnik możesz podłaczyć do swojej domowej sieci WiFi lub publicznego hotspotu - punktu dostępowego znajdujacego się w różnych miejscach publicznych pozwalając na bezpłatny dostęp do Internetu.

Możesz podłączyć czytnik do sieci za pomocą hasła lub WSP jeżeli router obsługuje tą technologię.

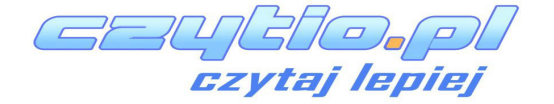

- <span id="page-8-0"></span>**1.** Wybierz ikonę Quick Actions z paska narzędzi, i All Settings.
- **2**. Na ekranie Settings kliknij Wi-Fi Networks. Wyświetli się lista dostępnych sieci. Jeżeli nie widzisz swojej sieci kliknij przycisk Rescan by ponowić skanowanie.
- **3.** Kliknij na nazwę sieci, której chcesz użyć.
- **4.** Wpisz hasło dostępu jeżeli jest wymagane. Ikona kłódki symolizuje zabezpieczoną sieć.
- **5.** Kliknij przycisk Connect. Po oprawnym podłączeniu do sieci bezprzewodowej ikona na górze ekranu pokaże siłę sygnału.

Podłączanie przez WPS:

- **1.** Wybierz ikonę Quick Actions z paska narzędzi i All Settings.
- **2.** Na ekranie Settings kliknij Wi-Fi Networks. Wyświetli się lista dostępnych sieci. Jeżeli nie widzisz swojej sieci kliknij przycisk Rescan by ponowić skanowanie.
- **3.** Kliknij na nazwę sieci, której chcesz użyć.
- **4.** Wciśnij przycisk WPS na routerze.
- **5.** Wpisz hasło dostępu jeżeli jest wymagane. Ikona kłódki symolizuje zabezpieczoną sieć.
- **6.** Kliknij przycisk WPS. Po oprawnym podłączeniu do sieci bezprzewodowej ikona na górze ekranu pokaże siłę sygnału.

#### **Tryb samolotowy**

Aby wyłączyć WiFi i przejść do trybu samolotowego kliknij ikonę Quick Actions z paska narzędzi, i wybierz Airplane Mode.

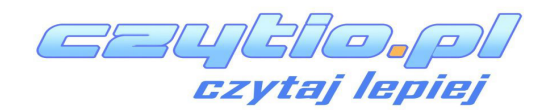

<span id="page-9-0"></span>W modelu z reklamami wyświetalają się reklamy, na ekranie głównym oraz pod postacią wygaszaczy ekranu. NIE PODCZAS CZYTANIA KSIĄŻKI.

#### **Wygaszacz ekranu**

Kiedy urządzenie zanjduje się w trybie uśpienia, wyświetla wygaszacz ekrannu zawierjacy reklamę. Aby odblokować czytnik bez otwierania rekalmy należy przeciągnąć palcem po ekranie.

#### **Bannery reklamowe**

Bannery są wyświetlane na dole ekranu głównego.

# <span id="page-10-0"></span>**Rozdział 2 Obsługa urządzenia**

Your Kindle Voyage posiada interaface dotykowy, który pozwala wykonywać wszystkie zadania za pomocą odpowiednich gestów. Aby wybrać opcję po prostu kliknij (dotknij) ją palcem. Np., kliknij okładkę książki lub jej tytuł aby ją otworzyć lub kliknij ikonę Menu na ekranie książki aby zobaczyć dostępne opcje.

#### **Ekran główny**

Ekran główny podzielony jest na trzy sekcje: Recently Accessed Items (osatnio używane pliki/objekty), My Reading Lists (lista czytania), and Recommended for You(polecane).

**Recently Accessed Items**: Lewa strona ekranu głównego pokazuje trzy ostatnio używane pliki. Nad okłdkami wyświetla się procent przeczytania książki. Wybierz My Library aby zobaczyć całą bibliotekę.

**My Reading Lists**: Prawa strona pokazuje książki dodane do Amazon Wish List.

**Recommended for You**: Na dole wyświetlają się polecane dla Ciebie pozycje.

Aby wejść do bibioteki, kliknij My Library w górnym lewym rogu ekranu, patrz Zarządzanie bibiloteką

#### **Pasek narzędzi**

Aby wywołać pasek narzędzi kliknij w górnej części ekranu. Opcje dostępne na pasku narzędzi zależą od tego gdzie się znajdujesz.

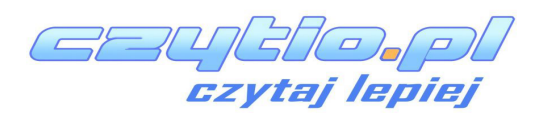

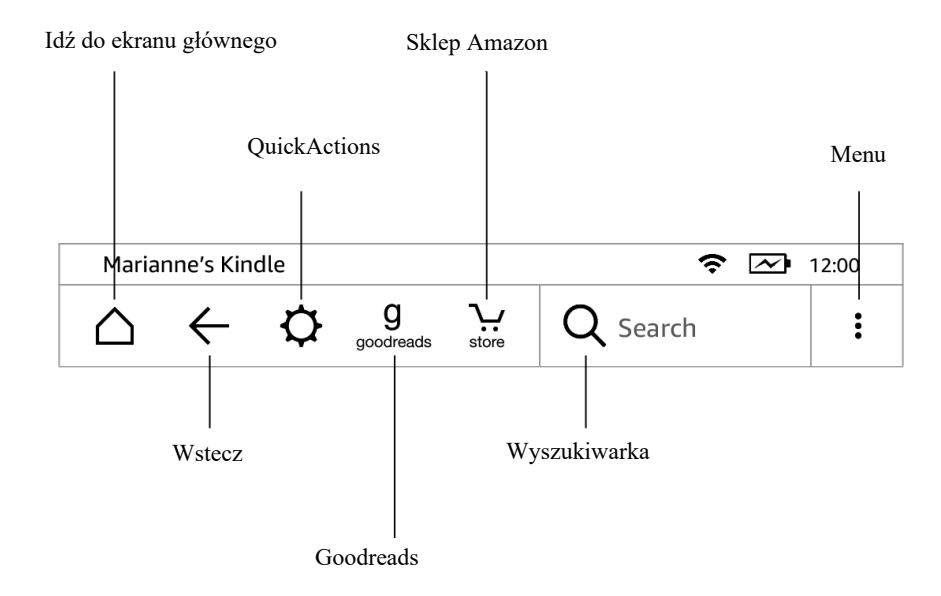

**Home**: Kliknij aby wrócić do ekranu głównego.

**Back**: Powrót do poprzedniego ekranu.

**Search**: Kliknij aby rozpocząć szukanie. Aby zakończyć wyszukiwanie kliknij poza polem.

**Quick Actions**: Szybkie ustawienia jasności ekranu, trybu samolotowego, Sync My Kindle, i All Settings.

**Screen Light**: Kontrola podświetlenia ekranu. Jest kilka sposobów na dostosowanie podświetlenia ekranu:

Przeciągnij po pasku poziomu aby ustawić poziom podświetle-

nia.

Kliknij w pożądanym punkcie aby ustawić.

Wybierz Auto Brightness aby włączyć automatyczne dostosowywanie podświetlenia na podstawie otoczenia. Aktywując Auto Brightness możesz ciągle dostosowywać podświetlenie w trdycyjny sposób.

**Airplane Mode**: Aktywując tryb samolotowy nie ma dostępu do sieci WiFi

GB4  $\sqrt{\omega}$ o/ ai lenie

**All Settings**: Kliknij aby przejść do ustawień urządzenia.

**Kindle Store**: Wejście do sklepu Amazon

**Menu**: Kliknij aby wyświetlić dostępne opcje.

Podczas czytania książek menu może zawierać Vocabulary Builder, Settings, Notes, Portrait or Landscape Mode, About This Book, About the Author, Sync to Furthest Page Read, Reading Progress, and Word Wise.

*Pasek czytania*

Pasek wyświetla się gdy czytasz książkę i klikniesz w górnej części ekranu.

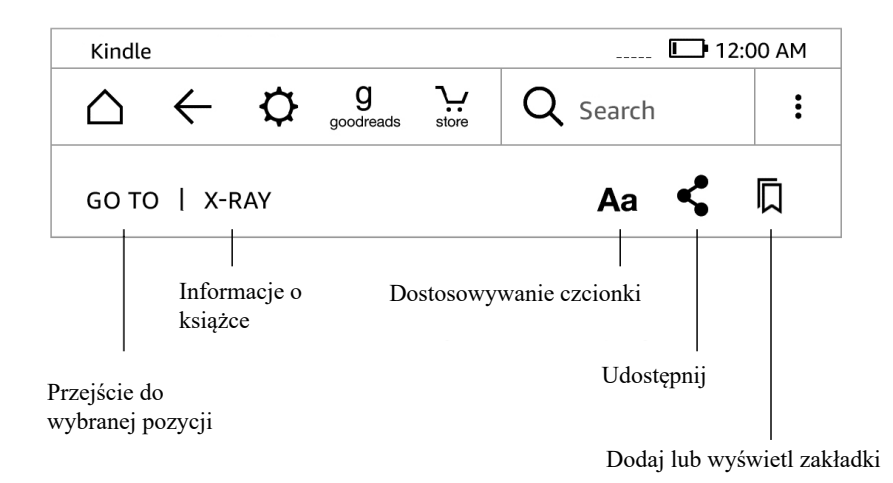

**Go To**: The Contents zawiera zawartość książki, m.in. Beginning - początek i tytuły rozdziałów. Użyj opcji Page lub Location aby przemieszczać się po książce. Zawartość menu zmienia się w zależności od czytanego pliku. Kliknij Notes aby przejść do natatek i podkreśleń. Możesz też zabaczyć Popular highlights - popularne podkreślenia i Public notes - publiczne notatki w menu Notes.

**X-Ray**: Funkcja X-Ray pozwala szybko sprawdzić w internecie np. bohaterów książki, więcej tytułów autora, miejsca lub terminy używane w tekście. Zobacz więcej X-Ray.

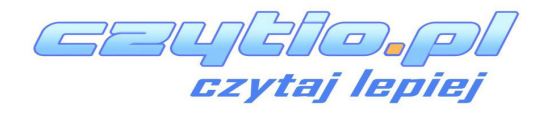

ój, czcionka wydawcy,

interlinia i marginesy).

**Share**: Udostępnij w Goodreads i innych mediach społecznościowych.

**Bookmarks**: Klinknij aby dodać, usunąć oraz zobaczyć dodane zakładki. Ikona zakładki zmiania się z białej na czarną na zaznaczonej stronie. Klikając na nazwie zakłądki wyświetlić można jej podgląd. Aby przejść na zaznaczonej lokacji, kliknij na jej podglądzie. Aby wyjść z menu zakładek należy kliknąc obszar poza menu.

*Pasek czytania*

Podczas czytania kliknij górną część ekranu aby wyświetlić pasek czytania. Pasek pokazuje tytuł rozdziału (jeżeli jest dostępny), postęp lektury i opcje przydatne podczas czytania . Aby dowiedzieć się więcej, zobacz Navigating a book.

#### **Chapter 1**

Loc 280 of 6258 | Time left in chapter: 31 mins | 1%

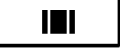

*Pasek czasopisma*

Podczas czytania czasopism, pasek wyświetla opcje przydatne dla tego typu dokumentów.

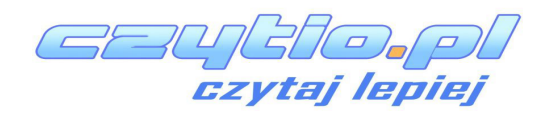

<span id="page-14-0"></span>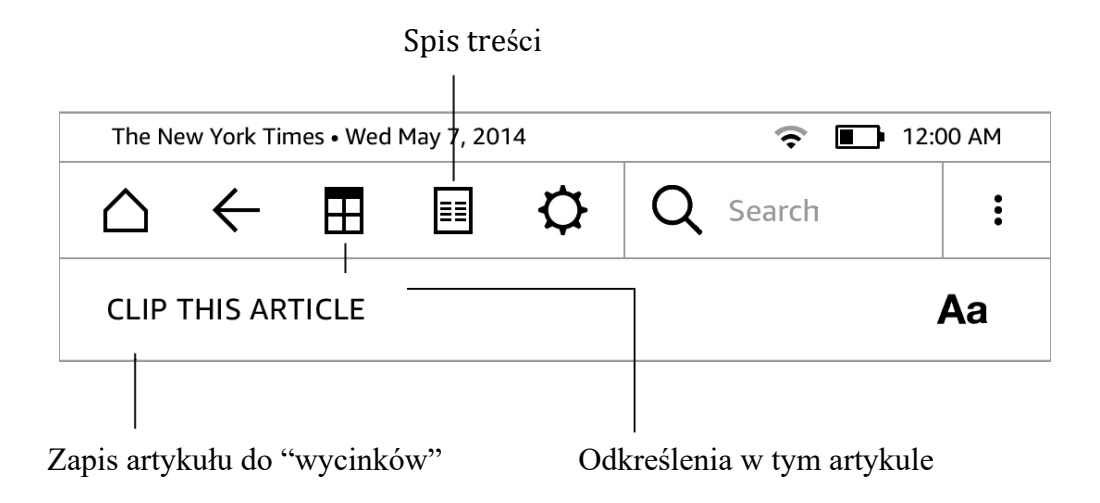

**Periodical Home**: Kliknij aby wyświetlić podkreślenia.

**Sections and Articles**: Lista sekcji i artykułów.

#### **Strefy dotyku**

Funkcja EasyReach pozwala bez wysiłku zmieniać strony jednocześnie trzymając urządzenie jedną ręką. Kliknięcie prawie na całej powierzchni ekranu; obszar jest wystarczająco duży aby klikać go trzyamając czytnik lewą jak i prawą ręką. Kliknij lewą stronę ekranu aby wrócić na poprzednią stronę. EasyReach dostosowuje się do orientacji ekranu. Podczas czytania możesz zmienić orientację ekranu klikając ikonę Menu i wybierając Portrait - pionowa or Landscape -pozioma.

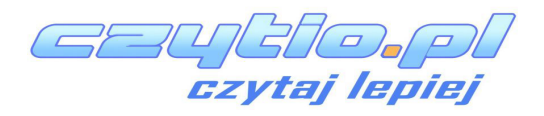

# *Kliknij aby włączyć pasek narzędzi*

Monday, 2nd May 2005

# *Kliknij ten rejon aby przejść do następnej strony* others.

never been given to pondering things too long.

So the idea had barely taken hold in the old man's nead before he opened the window of his

#### room ( *Kliknij ten rejon aby wrócić do*  Home 1 *poprzedniej strony* $out-in$

This manoeuvre required a bit of effort, since Allan was one hundred years old. On this very day in fact. There was less than an hour to go before his birthday party would begin in the lounge of the Old People's Home. The mayor would be there. And the local paper. And all the  $Loc30$  $\mid \%$  $\mathbf{I}$ 

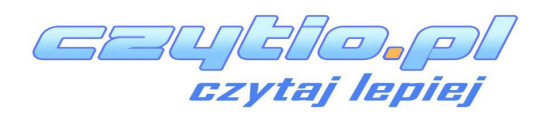

# *Kliknij aby włączyć pasek narzędzi*

Monday, 2nd May 2005

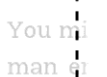

# *Kliknij ten rejon aby przejść do następnej strony*

had never been given to pondering things too long.

So the idea had barely taken hold in the old man's head before he opened the window of his room on the ground floor of the Old

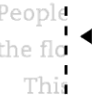

# *Kliknij ten rejon aby wrócić do poprzedniej strony*

hundred years old. On this very day in fact. There was less than an  $Loc 30$ 

Jeżeli wolisz to możesz zmieniać strony przez przeciągnięcie palcem po ekranie. Z lewej na prawo - następna strona. Z prawej na lewo - poprzednia strona.

Funkcja PagePress, pozwala zmieniać strony specjalnymi przyciskami na ramce.

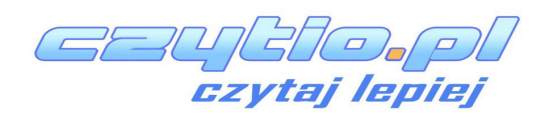

-----------

# <span id="page-17-0"></span>**Rozdział 3 Zarządzanie zawartością**

#### **Sklep Amazon**

Z powodu lokalizacji w Polsce korzystanie ze sklepu Amazon jest znacząco ograniczone. Większość pozycji jest w językach obcych(głownie w j. angielskim)

#### **Polecane**

Ekran główny wyświetla rekomendacje, polcane książki, książki tego samego autora etc. Aby je ukryć kliknij Quick Actions w pasku narzędzi, i wybierz All Settings. Na stronie Settings , wybierz Device Options, Personalize your Kindle, Advanced Options i Home Screen View.

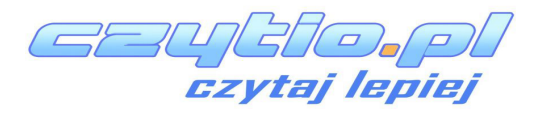

<span id="page-18-0"></span>Książki możesz przechowywać w Amazon Cloud. Możesz wybrać jakie pliki z Amazon Cloud chcesz pobrać na swój czytnik.

Aby zobaczyć pliki przechowywane w Amazon Cloud, kliknij My Library w lewym górnym rogu ekranu. W bibilotece wybierz All w lewym górnym rogu.

Aby zobaczyć pliki pobrane na urządzenie, kliknij My Library w lewym górnym rogu. W bibilotece wybierz Downloaded.

Możesz też zarządzać zawartość z konta Amazon w zakładce Manage Your Content and Devices na www.amazon.com

#### **Wolna pamięć**

Aby zobaczyć ile pozostało wolnej pamięci:

- **1.** Kliknij Quick Actions lub pasek narzędzi, i All Settings.
- **2.** Na ekranie Settings wybierz ikonę Menu i Device Info.

#### **Przenoszenie plików z innego czytnika Kindle**

Pliki zapisane w Amazon Cloud są bezpośrednio dostępne po zalogowaniu na konto.

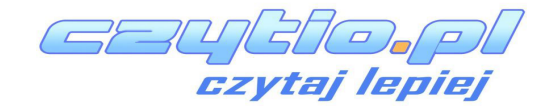

<span id="page-19-0"></span>Pozostałe pliki należy skopiować ręcznie.

Aby ściągnąć pliki z Amazon Cloud:

- **1.** Kliknij My Library na ekranie głównym w lewym górym rogu.
- **2.** W bibliotece kliknij All w lewym górnym rogu.

Aby przesłać pliki nie wysłane na e-mail należy:

- **1.** Podłączyć czytnik kablem USB do komputera.
- **2.** Ręcznie przekopiować pliki do folderu Documents.

#### **Usuwanie plików z pamięci**

Aby zwolinić miejsce w pamięci możesz usunąć niepotrzebne pliki klikająć ikonę Menu na okładce książki lub na pozycji w widoku listy i wybrać Remove from Device. Opcja ta działa też z kolekcjami. Książki pozostają dalej w Amazon Cloud.

#### **Czasopisma**

Gazety i czasopisma są przechowywane w folderach o ich nazwach. Otwierając folder i klikając All możesz zobaczyć wszystkie dostępne wydania . Numery starsze niż 8 ostatnich są automatycznie usuwane. Tak samo gazety wtarsze niż 14 wydań i czasopisma starsze niż 40 numerów są autmatycznie kasowane z Amazon Cloud. "Expiring" obok pliku ozancza że wkrótce zostanie skasowany. Kliknij i przytrzymaj aby wyświetlić opcje: Download Latest pobierz ostatnie wydania lub Remove All Back Issues - usuń wszystkie poprzednie.

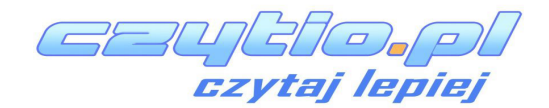

.

#### <span id="page-20-0"></span>**Zarządzanie biblioteką**

Kindle Voyage może przechowywać tysiące książek, dokumentów, gazet czy czasopism, które na potrzeby instrukcji nazwano zawartością.

Aby obejrzeć zawartośc urządzenia oraz chmury kliknij My Library na ekranie głównym. Aby zobaczyć tylko pobrane z chmury wybierz Downloaded w lewym górnym rogu.

Możesz oglądać zawartość w widoku siatki okładek lub listy. Aby zmienić widok kliknij All Items lub inny aktualnie wybrany filtr i wybierz List lub Grid View.

#### **Sortowanie zawartości**

Domyślnie sortowanie jest ustawione na Recent - ostatnio dodane lub czytane. Po prawej stronie ekranu aby zmienić sortowanie Recent, Title - tytuł, Author - autor, and Collection- kolekcja.

#### **Filtrowanie zawartości**

Aby przefiltrować pozycja wybierz All Items lub folder, pod paskiem narzędzi. Filtrować można wg:

- All Items wszystkie elementy
- Books książki
- Periodicals czasopisma
- Docs dokumenty
- Collections kolekcje

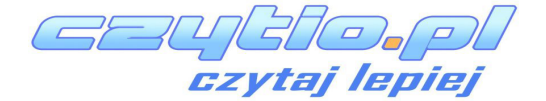

#### <span id="page-21-0"></span>**Przemieszczanie się po bibliotece**

Aby przemieszczać się po bibliotece możesz przesuwać palcem w poprzek ekranu lub używać przycisków zmiany stron do zmiany "kart" bibiloteki. Możesz też kliknąć na numer "karty" i wprowadzić nr tej do której zamierzasz przejść.

#### **Kolekcje w Amazon Cloud**

Cloud Collections umożliwiją organizowanie zawartości Kindle Voyage w kategorie przechowywane w Amazon Cloud. Kolekcje są synchronizowane pomiędzy urządzeniami Kindle zarejestrowanymi do tego samego konta. Możesz dodwolnie orgaznizować swoje kolekcje. Jeden plik może należeć do więcej niż jednej kolekcji.

Aby utworzyć kolekcję:

- **1.** Na ekranie główny kliknąć Library w lewym górnym rogu.
- **2** Klinknij Menu.
- **3.** I Create New Collection.
- **4.** Wpisz nazwę kolekcji i zatwierdź OK
- **5.** Zaznacz obok elementu i kliknij Done.

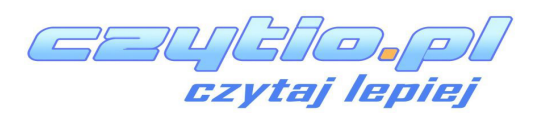

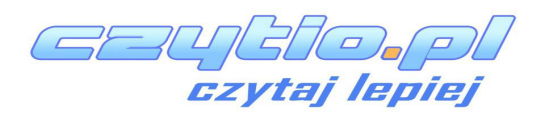

# <span id="page-23-0"></span>**Rozdział 4 Czytanie na Kindle**

#### **Zrozumieć technologię wyświetlacza Kindle**

Kindle wykorzystuje zaawansowany technologicznie, wysokiej rozdzielczości, wyświetlacz eink(papier elektroniczny). Działa on przy użyciu takiego samego atramentu jak w książkach i gazetach, lecz cząsteczki atramentu są pobudzane elektronicznie. Przy przełączaniu stron można zaobserwować charakterystyczne migni ęcier. Jest to część procesu zmiany położenia elektronicznego atramentu, który jest używany przez Kindle do wyświetlania tekstu i grafik.

#### **Dostosowywanie wyświetlanego tekstu**

Kindle zapewnia łatwy sposób dostosowywania wyglądu książek i czasopism. Aby uzyskać dostęp do tych ustawień, należy skorzystać z przycisku Menu podczas czytania dokumentu i wybierać Change Font Size. Wyświetli się okno dialogowe pozwalające na zmianę rozmiaru czcionki, krój pisma, interlinię, ilość słów na linię oraz orientację tekstu na ekranie. Możliwa jest zmiana orientacji podczas dokonywania innych czynności niż czytanie np. na ekranie głównym. Należy nacisnąć przycisk Menu i wybierać Screen Rotation.

#### **Komiksy**

Kindle jest przystosowany do czytania komiksów. Należ wcisnąć przycisk "Nast ępna stronar oraz Poprzednia strona r aby przemieszczać się pomiędzy panelami. Użyj comics suport Kindle Panel viewr przez co automatycznie otworzy się funkcja czytania komiksów. Aby opuścić ten tryb należy użyć przycisku Back r.

#### **Książki dla dzieci**

Nowa funkcja Text-Pop-Up umożliwia czytanie książek przez dzieci w łatwiejszych warunkach. Możliwe jest nawigowanie pomiędzy wyskakującymi okienkami poprzez użycie przycisków Nast epna stronar oraz Poprzednia strona r. Aby uruchomić ten tryb należy wybrać opcję Children ps book suport Kindle Text Pop-UPr i książka zostanie automatycznie uruchomiona w tym widoku. Aby opuścić ten tryb i powrócić do normalnego czytania należy to zrobić przy użyciu przycisku Wstecz r.

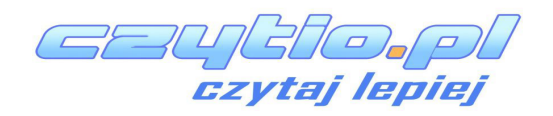

<span id="page-24-0"></span>Kindle daje możliwość powiększania rozmiaru zdjęcia znajdującego się w czytanej książce. Należy dotknąć palcem ekranu i trzymać tak przez kilka sekund aby wyświetlić ikonę "magnifying-glass r, następnie wybrać ikonę. Aby powrócić do normalnego widoku, dotknij obraz ponownie.

#### **Przesuwanie oraz powiększanie tabel**

Aby przesunąć tabelę, proszę dotknąć i przytrzymać palec na tabeli. Pojawi się ikona bpanning". Nastepnie przesunąć palec w kierunku, w którym chcemy przesunąć tabelę. Istnieje możliwość zaznaczenia tekstu wewnątrz tabeli poprzez dotknięcie i przytrzymanie tekstu, następnie przez przesunięcie po danej linii tekstu zostanie on zaznaczony. W czasie tym będzie widoczne okno z dostępnymi opcjami podkreślania tekstu(highlight text), dodania notatki(add a note) oraz udostępnij(share).

Usprawniony tryb wyświetlania obrazów oraz tabel umożliwia przybliżanie oraz oddalanie przeglądanej treści. Aby zobaczyć ikonę magnifying- glass należy nacisnąć i przytrzymać palec na obrazie/tabeli. Dotknij ikony, aby uruchomić tryb Enchanced viewing. Aby przybliżyć widok należy zbliżyć do siebie 2 palce równocześnie przejechać po ekranie. Aby oddalić widok należy przesunąć palcami do zewnątrz. W trakcie przybliżania/oddalania równoczesne przesunięcie palcami w jakąkolwiek stronę spowoduje przesunięcie obszaru przeglądanego obrazu/tabeli. Aby powrócić do czytania należy wybrać ikonę bX" widoczną w prawym górnym rogu ekranu.

#### **Interakcja z dokumentami**

Kindle umożliwia dostęp do funkcji, które nie są dostępne przy materiałach drukowanych, między innymi natychmiastowe sprawdzanie definicji danego słowa czy wyszukiwanie konkretnych treści. Podobnie jednak jak w tradycyjnej książce, można zaznaczyć ulubione fragmenty, dodawać notatki i tworzyć zakładki.

Podświetlenia Zaznaczenie tekstu jest możliwe poprzez dotknięcie go palcami. Podświetlony tekst zostanie podkreślony. Zostanie także dodany do pliku na ekranie głównym nazwanym "My Clippings". Jeśli kilku innych użytkowników Kindle także podkreśli dany fragment w książce, która jest przez aktualnie czytana, zostanie on podkreślony wraz z adnotacją o ilości podświetleń. Aby zobaczyć najpopularniejsze podświetlenia, należy wybrać przycisk menu i wybrać "View Popular Highlights".

taj lepiej

<span id="page-25-0"></span>Oxford Dictionary of English. Wystarczy dotknąć i przytrzymać słowo, którego definicja ma być wyświetlona. Aby zobaczyć dłuższą definicję, należy skorzystać z opcji "full definition". W celu zmiany domyślnego słownika, należy użyć menu na stronie ustawień. Słowniki mogą różnić się w zależności od wybranego języka.

**Wyszukiwanie:** Aby wyszukać tekst należy skorzystać z klawiatury ekranowej i wpisać poszukiwane słowo, następnie nacisnąć przycisk klawiatury by ją schować. Po wpisaniu poszukiwanego słowa należy nacisnąć klawisza strzałka w prawo aby rozpocząć wyszukiwanie. Dotknięcie lewej strony pola wyszukiwania, wyświetli wyszukiwane wyrazy(search targets), włączając pamięć wewnętrzną czytnika(My Items), Sklep Kindle(Kindle Store), Słowniki(Dictionary) oraz Wikipedię.

**Podświetlenia** Zaznaczenie tekstu jest możliwe poprzez dotknięcie go palcami. Podświetlony tekst zostanie podkreślony. Zostanie także dodany do pliku na ekranie głównym nazwanym "My Clippings". Jeśli kilku innych użytkowników Kindle także podkreśli dany fragment w książce, która jest przez aktualnie czytana, zostanie on podkreślony wraz z adnotacją o ilości podświetleń. Aby zobaczyć najpopularniejsze podświetlenia, należy wybrać przycisk menu i wybrać "View Popular Highlights".

**Bookmarks:** Technologia Amazon Whispersync automatycznie zapamiętuje aktualnie czytane miejsce dodawać stałe zakładki, należy nacisnąć przycisku Menu i wybrać opcję "Add a Bc ....... rk". Prawy górny róg strony będzie teraz wyglądał na zagięty. Aby przeglądać i usuwać podświetlenia, notatki i zakładki należy skorzystać z przycisku Menu z aktualnie czytanej książki i wybrać "View Notes & Marks". Są one również archiwizowane w Amazon, więc nie zostaną usunięte z kindle.amazon.com.

Gaunal Deputy of the Cape of the Cape of the Cape of the Cape of the Cape of the Cape of the Cape of the Cape <br>Cape of the Cape of the Cape of the Cape of the Cape of the Cape of the Cape of the Cape of the Cape of the Ca

# <span id="page-26-0"></span>**Rozdział 5 Funkcje**

#### **X-Ray**

Opcja ta pozwala na 2 prześwietlenie" książki za pomocą jednego dotknięcia. Na przykład możliwe jest zobaczenie fragmentów książki zawierające specyficzne pomysły, fikcyjne charaktery, historyczne postacie, miejsca oraz tematy. Jeżeli funkcja ta jest niedostępna dla danej książki, ikona będzie wyłączona.

#### **Word Wise**

Jest to funkcja przydatna w nauce języków obcych. Automatycznie wyświetla tłumaczenia, definicje w książkach anglojęzycznych.

#### **Vocabulary Builder**

Lista słów, które były sprawdzane wcześniej w słowniku.

Gaußio.pl

# <span id="page-27-1"></span><span id="page-27-0"></span>**Kindle FreeTime**

Usługa dostępna tylko na terenie Wielkiej Brytanii.

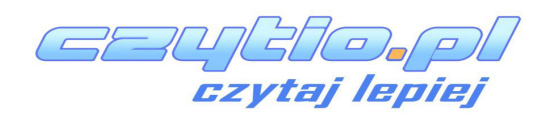

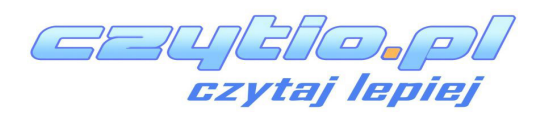

#### <span id="page-29-0"></span>**Goodreads on Kindle**

Pozwala na podłączenie się do patalu goodreads i korzystanie z jego funkcjonalności - tylko w języku angielskim.

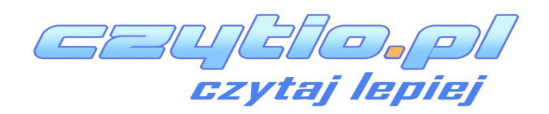

## <span id="page-30-0"></span>**Time to Read**

Funkcja oblicza ile zajmie dokończenie rozdziału lub całej ksiażki i wyświetla czas jaki pozostał.

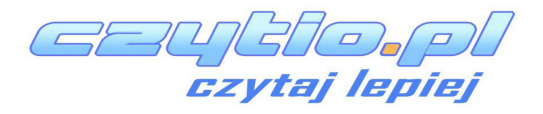

Podczas czytania, wybierz Reading Progress z menu, i wybierz co chcesz wyświetlić:

- Location in book pozycja w książce
- Page in book strona
- Time left in chapter czas do końca rozdziału
- Time left in book czas do końca książki
- None wyłączone

# **Chapter 1**

Loc 280 of 6258 | Time left in chapter: 31 mins | 1%

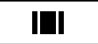

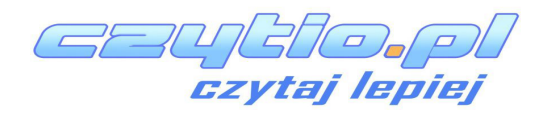

# <span id="page-32-0"></span>**Rozdział 6 Wykorzystaj Kindle do maksimum**

#### **Przechowywanie oraz czytanie dokumentów osobistych.**

Kindle umożliwia noszenie przy sobie wszystkich ważnych dokumentów osobistych bez potrzeby ich druku. Ty oraz twoi zatwierdzeni znajomi możecie przesyłać dokumenty do Kindle poprzez e-mail. Dokumenty zostaną umieszczone w twojej bibliotece Kindle gotowe do pobrania, w każdej chwili. Pliki można wysyłać w formatach: (DOC, DOCX), PDF, HTML, TXT, RTF, JPEG, GIF, PNG, BMP,PRC, MOBI i czytać je w formacie Kindle. Istnieje możliwość również dodawania notatek, podkreśleń oraz zakładek, które będą zsynchronizowane między urządzeniami razem z ostatnio czytaną stroną, dzięki technologii Whispersync. Synchrnozacja dostępna jest tylko dla książek w formacie Kindle. Możliwe jest również czytanie w formacie PDF i TXT.

#### **Czytanie dokumentów Kindle na innych urządzeniach**

Można zsynchronizować książki Kindle z innymi obsługiwanymi urządzeniami. Technologia Amazon Whispersync śledzi i zapisuje ostatnio czytane miejsce. Na przykład, można przeczytać kilka stron z wykorzystaniem aplikacji Kindle na iPhone, iPad czy Android, a następnie zacząć od dokładnie tej strony na czytniku Kindle. Aby dowiedzieć się więcej o obsługiwanych urządzeniach, należy odwiedzić stronę www.kindle.com/support.

#### **Dzielenie się komentarzami poprzez sieci społecznościowe**

Kindle daje możliwość udostępniania swoich notatek i podświetleń przyjaciołom za pomocą portali społecznościowych takich jak Twitter i Facebook. Aby podpiąć Kindle do swoich kont w tych sieciach, na ekranie głównym należy wcisnąć przycisk menu i wybrać "Settings . Następnie na stronie ustawień wybierać "manage zaraz obok Social Networks (Ta funkcja nie jest dostępna we wszystkich krajach).

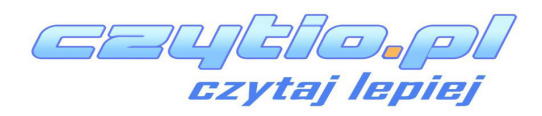

<span id="page-33-0"></span>Po podłączeniu Kindle do komputera za pomocą kabla USB można dodawać pliki do Kindl bez Wi-Fi.

Podczas pierwszego podłączenia Kindle do komputera poprzez port USB, pojawi się on jako zewnętrzny dysk lub partycja na pulpicie komputera. Będzie widoczny katalog lub folder o nazwie "documents . Można dodawać kompatybilne z Kindle pliki do tego katalogu oraz kopiować, przenosić lub usuwać pliki, które już tam są. Więcej informacji na temat obsługiwanych typów plików można znaleźć na www.kindle.com/support. Kindle nie jest użyteczny jako czytnik, gdy pracuje w trybie USB. Aby przeczytać książkę podczas ładowania baterii, należy "wysunąć Kindle z poziomu komputera. Na symbolu baterii w Kindle pojawi się błyskawica, co świadczy, że bateria jest jeszcze w trakcie ładowania.

#### **Eksperymentalna przeglądarka internetowa**

Kindle posiada nową wersję przeglądarki internetowej. Przeglądarka obsługuje Java Script, SS oraz cookie, natomiast nie obsługuje wtyczek multimedialnych. Aby skorzystać z przeglądarki, należy wybrać ją w opcji menu z ekranu głównego. Podczas pierwszego użycia, pojawi się lista domyślnych zakładek popularnych stron internetowych. Stronę z zakładkami zawsze można znaleźć w zakładce menu.

Aby przejść do konkretnej strony należy wcisnąć przycisk menu i wybrać "Enter URL", użyć opcji klawiatury ekranowej i wprowadzić adres, następnie wybrać opcję "go to". Aby powiększyć obraz wystarczy wybrać opcję zoom w menu.

Nawigacja w oknie przeglądarki jest możliwa, dzięki dotykowemu ekranowi, przy jego pomocy można: wybierać linki, zaznaczać tekst, zmieniać strony. Aby wprowadzić tekst należy wybrać okno, w którym ma zostać wpisany tekst, tekst należy wprowadzić przy pomocy klawiatury ekranowej.

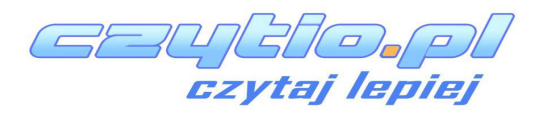

W menu przeglądarki są dostępne następujące opcje: Kindle Store, zmiana rozmiaru czcionki, Zoom in, Zoom out, Wprowadź adres, Tryb artykułów, Zakładki, Zaznacz tę stronę, Historia, Opcje przeglądarki oraz Obrót ekranu. W ustawieniach przeglądarki można wyczyścić historię, wyczyścić cookies, wyłączyć JavaScript oraz wyłączyć obrazy. W trakcie czytania artykułu jest możliwość włączenia trybu artykułów, w którym wyłączona jest grafika strony i artykuły wyświetlane są w prostych kolumnach. Tryb artykułu można wyłączyć w menu.

Aby zaznaczyć stronę należy wybrać opcję zaznacz stronę w menu, aby edytować zakładkę należy wybrać opcję edycji w menu zakładki. Aby usunąć zakładkę należy użyć kierunku "Lewo" i wybrać opcję "usuń zakładkę".

Nowa przeglądarka umożliwia pobieranie plików na dysk, po wybraniu danego pliku Kindle poprosi Cię o potwierdzenie chęci pobrania. Obsługiwane formaty plików to (.AZW, .AZW1, AZW2, AZW3), niezabezpieczone książki Mobipocket (.MOBI, .PRC), oraz dokumenty tekstowe (.TXT).

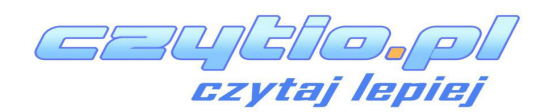

# <span id="page-35-0"></span>**Rozdział 7 Ustawienia**

#### **Dostosowywanie ustawień Kindle**

Aby przejść do ustwień wybierz Quick Actions z paska  $\mathbf G$  narzędzi a później All Settings.

Możesz też kliknąć ikonę Menu i iwybrać Settings.

**Tryb samolotowy:** Umożliwia aktywację oraz dezaktywację Wi-Fi..

**Wi-Fi Networks**: Liczba wykrytych sieci Wi-Fi i nazwa sieci Wi-Fi, do której jesteś aktualnie podłączony

**Registration:** Wskazuje nazwę konta Amazon, do którego Kindle jest przypisany. Opcja ta służy do rejestrowania oraz wyrejestrowania urządzenia.

**Device Name:** Pozwala zmienić nazwę wyświetlaną w górnej części ekranu głównego

**Device Passcode**: Pozwala na ograniczenie dostępu do Kindle poprzez ustawienie hasła. Hasło należy wpisać przy każdym włączeniu urządzenia, także ze stanu uśpienia. W przypadku gdy hasło zostanie zapomniane, zgubione, istnieje możliwość skorzystania z podpowiedzi, którą jest ustanawiana przy jego tworzeniu. Jeśli podpowiedź nie przynosi efektu, należy skontaktować się z Biurem Obsługi Klienta Kindle.

**Parental Controls**: Pozwala na ograniczony dostęp do przeglądarki internetowej, Kindle Store, oraz plików. Rodzice mogą korzystać z tej funkcji, aby chronić dzieci przed zakupem treści bez ich zgody bądź przeglądania nieodpowiednich dla nich stron internetowych. Kiedy będą chciały uzyskać dostęp do chronionych treści zostaną poproszone o hasło. Hasło jest również niezbędne do zmiany ustawień kontroli rodzicielskiej. Kiedy kontrola rodzicielska  $\mathbf{e}$ 

aktywna zobaczysz ikonę zamka u góry ekranu, obok Wi-Fi status.

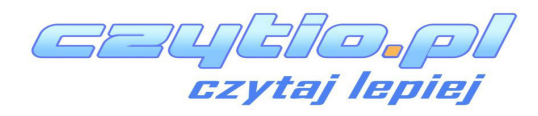

**Screen Light**: Opcje trybu nocnego.

**Nightlight**: Włącz stopniowe rozjaśnianie ekranu tak aby nie razić w oczy.

**Advanced Options**: Ustawienia zaawansoanych funkcji powiązanych z Amazon. **Home Screen View**: Pozwla ukryć polecane tytuły. **Next in Series**: Wyświetla propozycje następnych tytułów cyklu. **Whispersync for Books**: Synchronizacja ustawień i danych z amazon.com **Special Offers**: Ustawienia reklam.. **Send-to-Kindle E-mail**: Istnieje możliwość wysyłania dokumentów do Kindle przy użyciu adresu e-mail. Dany dokument zostanie również dodany do archiwum. Więcej informacji znajduje się na stronie www.kindle.com/support. **Language and Dictionaries**: Pozwla wybrać język interfacu i domyślny słownik **Language**: Aktualnie wybrany język **Keyboards**: Ustawienia klawiatury ekranowej.

**Dictionaries**: Ustawnia słowników.

Gaußio.pl

<span id="page-37-0"></span>**Vocabulary Builder**: Własna lista słów.

**Page Refresh**: Odświeżanie ekranu do każdą stronę.

**PagePress**: Włączanie przełączania stron za pomocą dotykowych czujników.

**Feedback Settings**: Ustawienia ekranu po skończonej lekturze. **Pressure Settings**: Ustawienia czujników dotykowych. **Social Networks**: Media społecznościowe

**Popular Highlights**: Pozwala włączyć lub wyłączyć wyświetlanie fragmentów wyróżnionych przez innych

**Public Notes**: Pozwala przełączać wyświetlanie notatek i podświetleń dodanych przez śledzonych przez Ciebie ludzi na kindle.amazon.com

#### **Ustawienia menu kontekstowego**

Na stronie ustawień, menu oferuje kilka ważnych funkcji, które nie są dostępne na ekranie głównym lub menu książki.

**Update Your Kindle**: Instaluje najnowsze oprogramowanie dla Kindle. Jeśli nie ma obecnie dostępnych aktualizacji oprogramowania dla Kindle, opcja ta jest nieaktywna

**Restart**: Restartuje Kindle. W przypadku użycia tej funkcji książki, wycinki i inne zawartości zapisane na urządzeniu nie są usuwane. W przypadku, gdy Kindle zawiesza się, można wykonać twardy reset przez naciśnięcie przycisku zasilania przez 40 sekund

**Reset Device**: Przywraca Kindle do ustawień fabrycznych i restartuje go. Przed resetem Kindle do ustawień fabrycznych, należy wykonać kopię zapasową wszystkich osobistych dokumentów, jak również starszych czasopism, które chciałbyś zatrzymać. Po ponownym uruchomieniu Kindle konieczne będzie pobranie tych elementów(wraz ze słownikami Kindle) z zarchiwizowanych plików na serwerach Amazon. Jeśli Kindle ma być nadal chronione hasłem, należy je ponownie ustawić.

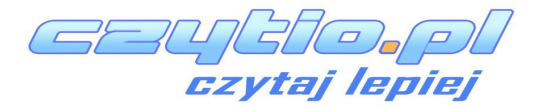

**Device Info**: wyświetla podstawowe informacje o urządzeniu

**Legal**: Wyświetla znaki towarowe, prawa autorskie i inne uwagi na temat oprogramowania zainstalowanego na Kindle.

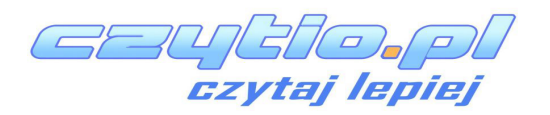

# <span id="page-39-0"></span>**Rozdział 8 Szukanie dodatkowej pomocy**

Strona Kindle Customer Service na www.kindle.com/support zawiera przydatne informacje w tym często zadawane pytania oraz filmy instruktażowe.

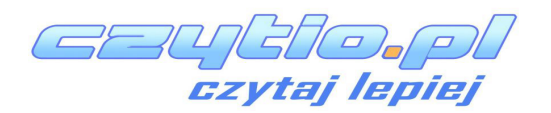

<span id="page-40-0"></span>Używaj odpowiedzialnie. Przed użyciem przeczytaj wszystkie instrukcje i informacje dotyczące bezpieczeństwa.

NEZASTO SOWANIE SIE DO TYCH INSTRUKCJI REZPIECZEŃSTWA MOŻE DOPROWADZIĆ DO POŽARU, PORAŽENIA PRADEM INNEGO NIEBEZPIECZENSTWA LUB SZKODY.

## **Konserwacja Kindle**

Nie należy używać Kindle lub jego akcesoriów w deszczu lub w pobliżu umywalek i innych wilgotnych miejsc. Nie rozlewać płynów i jedzenia na Kindle. Jeśli urządzenie ulegnie zamoczeniu, powinno się odłączyć wszystkie przewody, wyłączyć Wi-Fi (wybrać menu i skorzystać z opcji "Turn Wireless Off") i zostawić urządzenie by przeszło w stan uśpienia. Zanim ponownie Kindle zostanie włączony poprzez naciśnięcie przycisku wzbudzenia, należy poczekaj aż urządzenie całkowicie wyschnie. Nie próbować suszyć Kindle przy użyciu zewnętrznego źródła ciepła, np kuchenki mikrofalowej czy suszarki do włosów. Oczyścić ekran za pomocą miękkiej ściereczki, uważać, by nie wycierać ekranu żadnym materiałem ścierającym. Podczas noszenia Kindle w torbie lub teczce, urządzenie powinno być w etui by uniknąć zarysowań..

Nie należy narażać Kindle na działanie bardzo wysokich bądź niskich temperatur. Na przykład, zostawiając go w bagażniku samochodu w warunkach poniżej zera lub wysokiego ciepła.

## **Serwisowanie**

Jeśli urządzenie wymaga naprawy, należy skontaktować się z działem obsługi klienta Amazon. Dane kontaktowe można znaleźć na stronie [www.kindle.com/support.](http://www.kindle.com/support)

Próba naprawy w nieautoryzowanym serwisie może skutkować utratą gwarancji.

## **Bezpieczeństwo baterii**

Akumulator w Kindle może być wymieniany tylko przez autoryzowany serwis. Więcej informacji na temat baterii, jest dostępne na stronie www.kindle.com/support. Baterię należy ładować tylko w temperaturach z zakresu 0° do 35°. Wraz z Kindle nie jest dostarczany zasilacz sieciowy. Kindle może być ładowany tylko przy pomocy kabla USB dołączonego do urządzenia lub innego kabla USB zatwierdzonego do użytku z Kindle z kompatybilną ładowarką USB lub portem USB spełniającym następujące wymagania: USB-IF Battery Charging Spec, Rev 1.2.

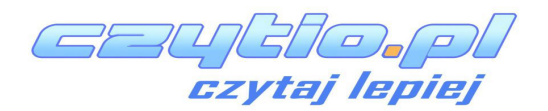

mion,

- Małe części zawarte w urządzeniu, oraz akcesoria mogą narazić dzieci na ryzyko zadławienia.
- Używanie Kindle podczas prowadzenia samochodu może spowodować wypadek.

## **Bezpieczeństwo a sieć bezprzewodowa**

Należy wyłączyć bezprzewodowe połączenie w miejscach, gdzie jego używanie jest zabronione lub może spowodować zakłócenia i inne zagrożenia. Pewne specyficzne sytuacje są opisane poniżej. Nie należy używać połączenia bezprzewodowego tam gdzie nie jest dozwolone korzystanie z telefonów komórkowych.

#### **Korzystanie z trybu samolotowego podczas lotu**

Aby zapobiec spowodowania awarii, korzystanie z trybu Wi-Fi w samolotach wymaga uzyskania specjalnej zgody.

## **Używanie Kindle w Otoczeniu Innych Urządzeń Elektronicznych**

Kindle generuje, wykorzystuje i może emitować fale radiowe, więc jeśli nie jest używany zgodnie z instrukcjami, może powodować zakłócenia sprzętu elektronicznego oraz w komunikacji radiowej. Zewnętrzne sygnały radiowe mogą zakłócać działanie nieprawidłowo zainstalowanych lub niewłaściwie zainstalowanych układów elektronicznych, systemów operacyjnych i osobistych urządzeń medycznych. Podczas gdy większość nowoczesnych urządzeń posiada ochronę przed zewnętrznymi sygnałami radiowymi, w razie wątpliwości należy skontaktować się z producentem. Dla osobistych urządzeń medycznych (np. rozruszników serca czy aparatów słuchowych), należy skonsultować się z lekarzem lub producentem w celu określenia, czy są one właściwie zabezpieczone przed zewnętrznymi falami radiowymi.

#### **Minimalizacja zakłóceń**

Jeśli Kindle powoduje zakłócenia odbioru radiowego lub telewizyjnego (co można ustalić poprzez włączenie i wyłączenie Kindle), istnieje możliwość jego korekcji za pomocą jednego lub kilku następujących środków: zwiększenie odległości pomiędzy radiem lub telewizorem a Kindle, podłączenie sprzętów do różnych gniazdek, skontaktować się z producentem sprzętu radiowego i telewizyjnego lub doświadczonym technikiem radiowym/telewizyjnym, w celu uzyskania pomocy.

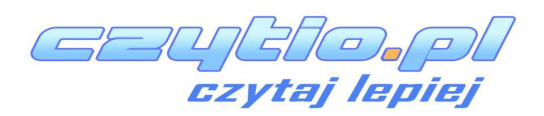

ieki

# **Oświadczenie o Zgodności z FCC**

Urządzenie jest zgodne z rozdziałem 15 przepisów FCC. Działanie urządzenia podlega następującym dwóm warunkom: (1) urządzenie nie może powodować szkodliwych zakłóceń oraz (2) urządzenie musi być odporne na wszelkie zakłócenia, w tym te, które mogą powodować niepożądane działanie.

Urządzenie zostało przetestowane i uznane za zgodne z ograniczeniami dla urządzeń cyfrowych klasy B oraz zgodne z rozdziałem 15 przepisów FCC. Ograniczenia te mają na celu zapewnienie odpowiedniej ochrony przed szkodliwymi działaniami w instalacjach domowych. Nie ma jednak gwarancji, że zakłócenia nie wystąpią w konkretnej instalacji. Zmiany lub modyfikacje niezatwierdzone przez stronę odpowiedzialną za zgodność, mogą pozbawić użytkownika uprawnień do obsługi sprzętu.

Urządzenie spełnia wytyczne FCC odnośnie emisji fal radiowych i posiada certyfikat FCC, którego numer ID znajduje się na tylnej stronie urządzenia. Zmiany lub modyfikacje niezatwierdzone przez stronę odpowiedzialną za zgodność, mogą pozbawić użytkownika uprawnień do obsługi sprzętu.

# **Informacje dotyczące narażenia na wpływ fal radiowych**

#### **Narażenie na energię fal radiowych**

Kindle jest zaprojektowany i wykonany tak, aby nie przekroczyć limitów emisji fal radiowy wyznaczonych przez Federalną Komisję Łączności Stanów Zjednoczonych (FCC), regulacje podmiotów Unii Europejskiej i innych krajów. Informacje dotyczące Kindle znajdują się w archiwach komisji FCC i można je znaleźć w sekcji "Display Grant" na http://www.fcc.gov/oet/ea. Kindle można znaleźć po wpisaniu FCC ID, który umieszczony jest na tylnej stronie urządzenia.

## **Kanadyjskie oświadczenie o zgodności**

To urządzenie cyfrowe klasy B jest zgodne z kanadyjską normą ICES-003.

## **Ważna uwaga**

Oświadczenie IC dotyczące promieniowania To EUT jest zgodne z SAR dotyczące ogólnych limitów promieniowania dla ludzi zawartych w IC-RSS-102 i zostało testowane zgodnie z metodami pomiarowymi oraz procedurami zawartymi w IEEE 1528 oraz IEC62209-2.

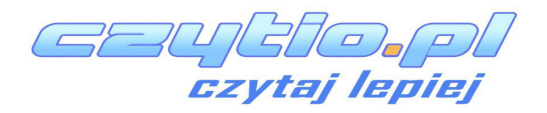

- Baterię stosować tylko w urządzenia, dla których jest przeznaczona.
- Używać baterii tylko z systemem ładowania zakwalifikowanym jako standardowy dla niej. Użycie nieodpowiedniej baterii bądź systemu ładowania może spowodować ryzyko pożaru, eksplozji, wycieku bądź innych niebezpieczeństw.
- Nie zwieraj zacisków akumulatora bądź nie narażaj ich na kontakt z materiałem przewodzącym prąd.
- Baterię wymień tylko na inna baterię, która odpowiada standardowi IEEE-Std-1725- 200x. Użycie baterii nie odpowiadającej powyższemu standardowi może spowodować ogień, eksplozję bądź inne niebezpieczeństwa.
- Zużyte baterie utylizuj natychmiast, zgodnie z panującymi zasadami w kraju.
- Unikać upadku urządzenia bądź baterii z wysokości, szczególnie na twarde powierzchnie. Jeśli zauważysz uszkodzenie, niezwłocznie udaj się do serwisu, aby zbadać czytnik.

# **Deklaracja UE o zgodności**

Urządzenie to jest zgodne z wymaganiami dyrektywy RTTE 1999/5/EC. Kopia deklaracji dostępna jest na stronie www[: www.kindle.com/kindlepaperwhite\\_doc](http://www.kindle.com/kindlepaperwhite_doc) 

# **Prawidłowa Utylizacja Kindle**

W niektórych krajach, usuwanie urządzeń elektronicznych jest regulowane przez określone prawa. Należy się upewnić, że zbycie lub recykling Kindle przeprowadzane jest zgodnie z lokalnymi przepisami. Więcej informacji na temat utylizacji Kindle znajduje się na [www.kindle.com/support.](http://www.kindle.com/support)

# **Specyfikacje techniczne**

- **Wyświetlacz**  6″ calowy diagonalny XGA wyświetlacz, rozdzielczość 758 x 1024 pikseli, 16-tonowa skala szarości.
- **Wymiary**  169 mm na 117 mm na 9.16 mm (6.7 cala na 4.6 cala na 0.36 cala).
- **Waga**  213g (7,5 uncji)
- **Pojemność**  2GB wbudowanej pamięci z około 1GB dostępnym dla użytkownika.
- **Zasilanie**  Zasilacz AC (sprzedawany oddzielnie) i akumulator litowo-polimerowy.
- **Łączność**  USB 2.0 (złącze micro-B). 802.11b/g/n bezprzewodowy modem w Kindle z międzynarodową łącznością bezprzewodową
- **Temperatura Pracy**  0°C do 35°C (32°F do 95°F).
- **Temperatura przechowywania**  -10°C do 45°C (14°F do 113°F)
- **Wi-Fi**  802.11b/g/n

Gaußio.pl

## **ROCZNA OGRANICZONA GWARANCJA**

Niniejsza gwarancja dla urządzenia Kindle jest dostarczana przez Amazon Fulfillment Services, Inc 410 Terry Ave. North, Seattle, WA 98109-5210, USA. Jednakże, jeżeli urządzenie zostało sprzedane przez Amazon UE S.à rl lub autoryzowanego sprzedawcę Amazon UE S.à r.l. to gwarancja jest świadczona przez Amazon UE S.à rl société à limitée prawnie utworzoną i istniejącą zgodnie z prawem Wielkiego Księstwa Luksemburga z siedzibą przy 5, rue Plaetis, L-2338 Luxembourg (RCS Luxembourg no. B 101818). Kapitał zakładowy 37 500 euro, numer autoryzacji 104408. Udzielający tej gwarancji jest określany także jako "my".

Gwarantujemy, że urządzenie będzie wolne od wad materiałowych i produkcyjnych w warunkach normalnego użytkowania przez użytkownika przez okres jednego roku od daty pierwotnego zakupu detalicznego. Jeśli w okresie gwarancyjnym w urządzeniu wystąpią wady, postępuj zgodnie z instrukcjami zwrotu urządzenia. W zakresie dozwolonym przez prawo, według naszego uznania: (I) naprawimy urządzenie używając nowych lub używanych części, (II) wymienimy urządzenie na nowe lub używane równoważne do przysłanego urządzenia, które ma być wymienione, lub (III) zwrócimy w całości lub części cenę zakupu urządzenia. Ta ograniczona gwarancja dotyczy, w zakresie dozwolonym przez prawo, by każda naprawa, wymiana części lub wymiana urządzenia była realizowana w okresie do 90 dni. Wszystkie wymienione części i urządzenia na które została uznana gwarancja, stają się naszą własnością. Ta ograniczona gwarancja ma zastosowanie tylko do części sprzętowej urządzenia, których wada nie jest skutkiem wypadku, niewłaściwego użytkowania, zaniedbania, pożaru lub innych przyczyn zewnętrznych, zmian, napraw lub wykorzystania komercyjnego.

**Instrukcje.** Instrukcje. Aby uzyskać szczegółowe instrukcje dotyczące sposobu serwisowania gwarancyjnego danego urządzenia należy skontaktować się z Biurem Obsługi Klienta korzystając z informacji kontaktowych zamieszczonych w niniejszej instrukcji. Ogólnie rzecz biorąc, będziesz musiał dostarczyć urządzenie w oryginalnym opakowaniu lub o podobnej funkcji ochronnej na adres podany przez nasz serwis. Przed przekazaniem urządzenia do naprawy gwarancyjnej, twoim obowiązkiem jest wykonać kopię zapasową wszystkich danych, oprogramowania lub innych materiałów, które mogły zostać zapisane przez Ciebie w urządzeniu. Istnieje możliwość, że dane, oprogramowanie lub inne materiały zostaną utracone lub przekształcone w trakcie serwisowania i nie będziemy odpowiedzialni za wszelkie szkody lub straty..

**Ograniczenia.** W ZAKRESIE DOZWOLONYM PRZEZ PRAWO, GWARANCJA I NAPRAWY WYMIENIONE POWYŻEJ SĄ UNIKALNE I ZASTĘPUJĄ WSZELKIE INNE GWARANCJE I NAPRAWY. MY W SZCZEGÓLNOŚCI ODPOWIADAMY ZA WSZELKIE USTAWOWE GWARANCEJ. JEŚLI NIE JESTEŚMY W STANIE NAPRAWIĆ URZĄDZENIA PRZEZ DŁUŻSZY CZAS, GWARANCJA ZOSTAJE USTAWOWO WYDŁUŻONA. POWYŻSZE DOTYCZĄ PRZEDE WSZYSTKIM WAD UKRYTYCH LUB UTAJONYCH.

ODPOWIEDZIALNOŚCI USTAWOWEJ W ODNIESIENIU DO ZAMIERZONEGO I RAŻĄCEGO ZANIEDBANIA OGRANICZENIE MOŻE NIE MIEĆ ZASTOSOWANIA. USTAWODAWSTWA NIEKTÓRYCH KRAJÓW NIE POZWALAJĄ NA WYŁĄCZENIE LUB OGRANICZENIE SZKODY BEZPOŚREDNIEJ, PRZYPADKOWEJ LUB WTÓRNEJ, WIĘC POWYŻSZE WYŁĄCZENIE LUB OGRANICZENIE MOŻE NIE MIEĆ ZASTOSOWANIA. TO "OGRANICZENIE" NIE DOTYCZY KLIENTÓW Z WIELKIEJ BRYTANII I UNII EUROPEJSKIEJ.

Niniejsza gwarancja daje użytkownikowi pewne prawa. Prawa te nie mogą być wyłączone na mocy obowiązującego prawa, gwarancja nie ma na nie wpływu.

Dodatkowe Informacje

Umowę licencyjną Kindle i Warunki Użytkowania, Roczną Ograniczoną Gwarancję, Instrukcję Użytkownika i inne ograniczone gwarancje oraz informacje o Kindle (w wielu językach) możesz znaleźć na [http://www.kindle.com/support.](http://www.kindle.com/support)

#### **Informacje patentowe**

Java

Urządzenie Kindle i/lub metody wykorzystywane w związku z urządzeniem Kindle może być objęte jednym lub większą liczbą patentów lub procedura patentowa jest w trakcie.

#### **Prawa autorskie i znaki towarowe**

Oprogramowanie urządzenia Amazon Kindle, Amazon Kindle Quick Start Guide, Kindle Podręcznik użytkownika © 2004 – 2011 Amazon.com, Inc. lub jego filii. Wszelkie prawa zastrzeżone..

1-CLICK, AMAZON, LOGO AMAZON.COM, the AMAZONKINDLE LOGO, AMAZON KINDLE, AUDIBLE, KINDLE, MOBIPOCKET, WHISPERNET i WHISPERSYNC stanowią znaki towarowe Amazon.com, Inc. lub jego filii.

Java i wszystkie oparte na Java znaki towarowe i loga są znakami towarowymi lub zarejestrowanymi znakami towarowymi Sub Microsystems, Inc. w U.S.A i innych krajach.

Natywne wsparcie dla formatu PDF przez Adobe® Reader® technology.

Zawiera iType™ z Monotype Imaging Inc. "Monotype" jest znakiem towarowym Monotype Imaging Inc. zarejestrowanego w Biurze Patentowym i Znaków Towarowych U.S.A i może być zarejestrowane pod jurysdykcją Monotype® The Monotype Corporation.

Wszelkie inne nazwy marek, nazwy produktów, nazwy firm, znaki towarowe i znaki usługowe są własnością ich właścicieli.

Gaußio.pl